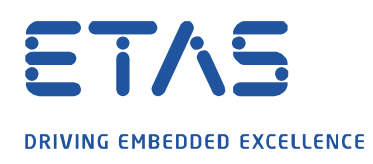

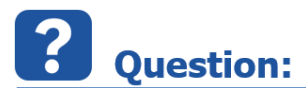

## **How can I protect the contents of a referenced Simulink model?**

Since INTECRIO V4.7.1 and INTECRIO-RLINK V1.5.1 the support of referenced Simulink has been improved. Now even the use of protected referenced models is possible easily.

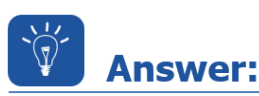

## **A protected model has to be created from the referenced model and the model subsystem has to reference this protected model.**

A protected model can be created on two ways:

1. Open the model in Simulink and use the menu File->Export Model to->Protected model

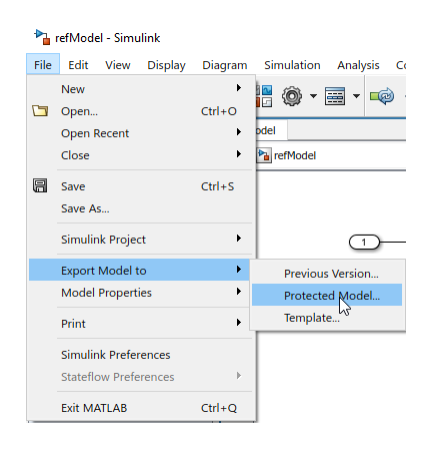

Please make sure that the Use generated code option is active and click on Create.

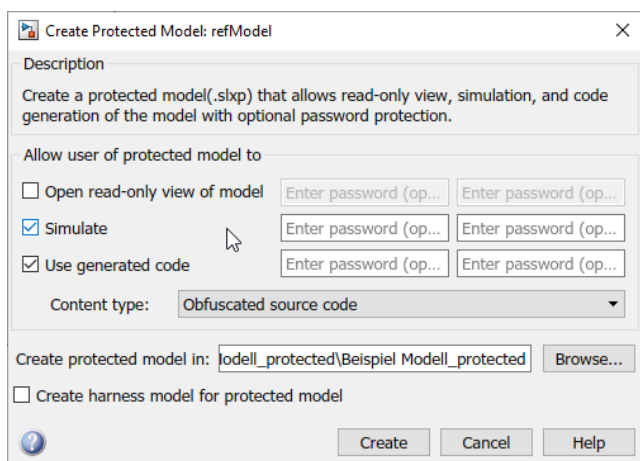

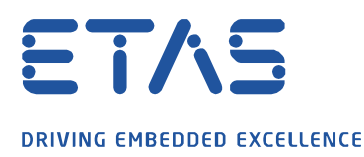

2. Alternatively you can create the protected model using the following command in the Matlab command window:

Simulink**.**ModelReference**.**protect**(**'*refModel*'**,**'Mode'**,**'CodeGeneration'**,**'ObfuscateCode'**,**true**,**'Report'**,**false**)**

The protected model will have the same file name with the extension *.slxp*.

This is the file which can be used as a reference in the model subsystem block.

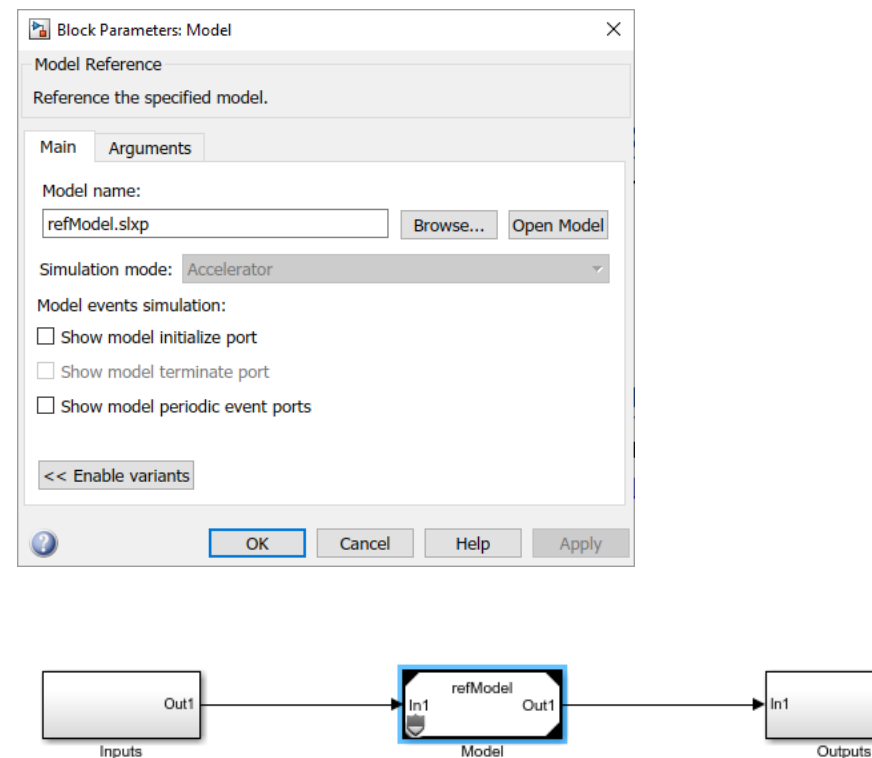

## In case of further questions:

Please feel free to contact our Support Center, if you have further questions. Here you can find all information:<http://www.etas.com/en/hotlines.php>

This information (here referred to as "FAQ") is provided without any (express or implied) warranty, quarantee or commitment regarding completeness or accuracy. Except in cases of willful damage, ETAS shall not be liable for losses and damages which may occur or result from the use of this information (including indirect, special or consequential damages).